# **Lehrstuhl: Projektliste mit XMLTransformer anlegen (Bebilderte Anleitung, Schritt für Schritt)**

Einstellungen für Copy/Paste-User:

- XML-URL:<http://forschdb.verwaltung.uni-freiburg.de/servuni/forschdbuni.fdbfbr1>
- XML-Parameter

```
Kostenstelle=110214
Ausgabeart=xml
Dokumentart=Projekt
Jahr=alle
Lfdnr=GET_projectId
```
- XSLT-URL: [http://news.tf.uni-freiburg.de/tf-xsl/current/xsl/forschdb\\_utf8\\_chermann.xsl](http://news.tf.uni-freiburg.de/tf-xsl/current/xsl/forschdb_utf8_chermann.xsl)
- XSLT-Parameter:

language=D

- language sollte entweder D (Deutsch) oder E (Englisch) sein
- Der Parameter für die Kostenstelle muss auf den jeweiligen Lehrstuhl/die jeweilige Einrichtung angepasst werden

Einmalig muss das CSS der Plone-Instanz angepasst werden und folgender Code in die Datei uniThemeTFCustom.css eingefügt werden:

```
.project_description_text {
   text-align: justify;
}
```
Dazu muss man:

- 1. Das Control Panel aufrufen: [https://www.imtek.de/plone\\_control\\_panel](https://www.imtek.de/plone_control_panel)
- 2. Die Zope-Management-Oberfläche aufrufen: [https://www.imtek.de/manage\\_main](https://www.imtek.de/manage_main)
- 3. Dort portal css aufrufen: https://www.imtek.de/portal css/manage\_cssForm
- 4. Dort dann sicherstellen, dass eine Datei uniThemeTFCustom.css eingebunden ist
- 5. Dann zurück zu portal skins im ZMI: https://www.imtek.de/portal skins/manage main
- 6. Dort den Ordner "custom" aufrufen: [https://www.imtek.de/portal\\_skins/custom/manage\\_main](https://www.imtek.de/portal_skins/custom/manage_main)
- 7. Dort die Datei uniThemeTFCustom.css anlegen oder editieren und sicherstellen, dass obiger Code-Abschnitt enthalten ist

# **Schritt 1: XMLTransformer Objekt anlegen**

Als erstes muss ein neues Objekt/ eine neue Seite des Typs **XMLTransformer** angelegt werden.

Last<br>update: update:<br>2013/11/04 tf-infoportal:dokumentation:xmltransformer:projektliste https://wiki.uni-freiburg.de/tf-infoportal/doku.php?id=tf-infoportal:dokumentation:xmltransformer:projektliste 15:28

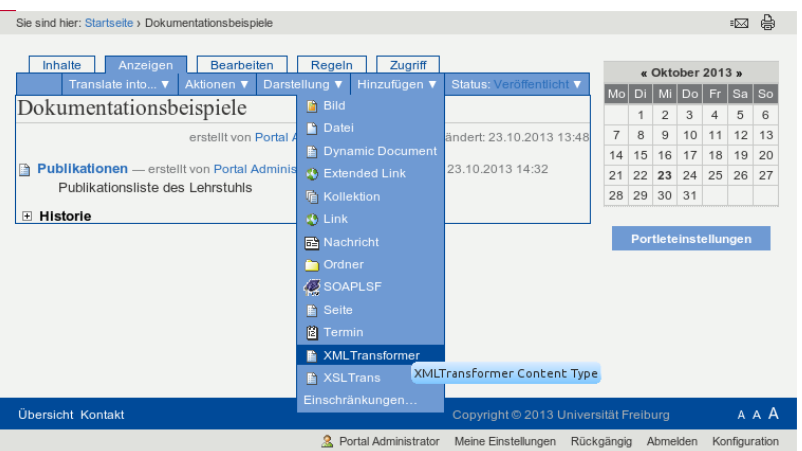

## **Schritt 2: Parameter einfüllen**

Anschliessend müssen die richtigen Parameter eingefüllt werden. Diese können dieser Seite ganz oben entnommen werden.

> Wichtig ist hier der Parameter 'Lfdnr=GET\_projectId'', der dafür sorgt, dass für ein Projekt die Projektdetails ausgegeben werden.

 $\pmb{\times}$ 

### **Schritt 3: Seite veröffentlichen**

Als letztes muss die Seite noch zur öffentlichen Nutzung freigegeben, d.h. veröffentlicht werden.

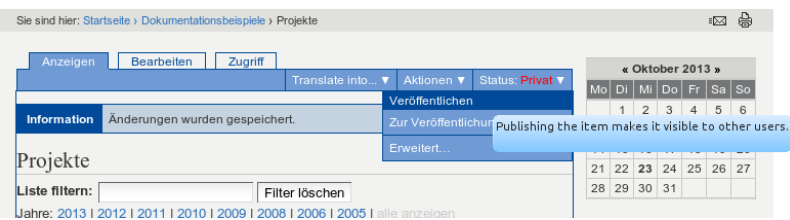

### **Weitere Schritte**

Gegebenenfalls muss die Seite dann noch ins englische übersetzt und die englische Version veröffentlicht werden.

[dokumentation,](https://wiki.uni-freiburg.de/tf-infoportal/doku.php?id=tag:dokumentation) [tf-infoportal,](https://wiki.uni-freiburg.de/tf-infoportal/doku.php?id=tag:tf-infoportal) [plone](https://wiki.uni-freiburg.de/tf-infoportal/doku.php?id=tag:plone), [xmltransformer,](https://wiki.uni-freiburg.de/tf-infoportal/doku.php?id=tag:xmltransformer) [techniker](https://wiki.uni-freiburg.de/tf-infoportal/doku.php?id=tag:techniker)

From:

<https://wiki.uni-freiburg.de/tf-infoportal/>- **Entwicklungs-Wiki für das Infoportal der Technischen Fakultät**

 $\pmb{\times}$ Permanent link: **<https://wiki.uni-freiburg.de/tf-infoportal/doku.php?id=tf-infoportal:dokumentation:xmltransformer:projektliste>**

Last update: **2013/11/04 15:28**